# **Contents**

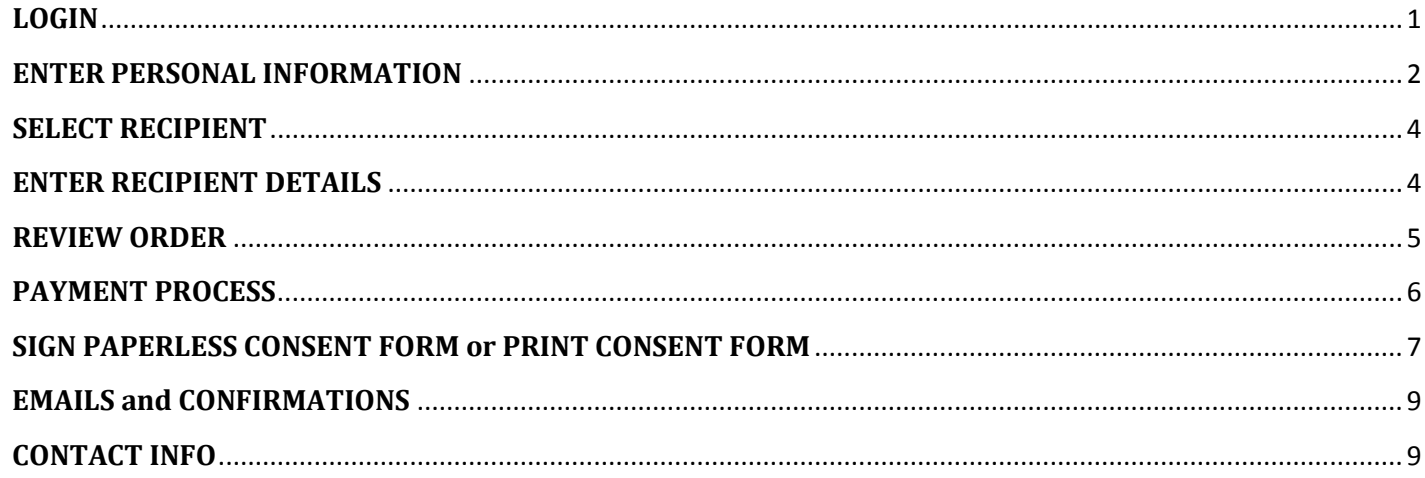

# <span id="page-0-0"></span>**LOGIN**

- 1. Log in to the National Student Clearinghouse.
- 2. When you are ready to order, click START.

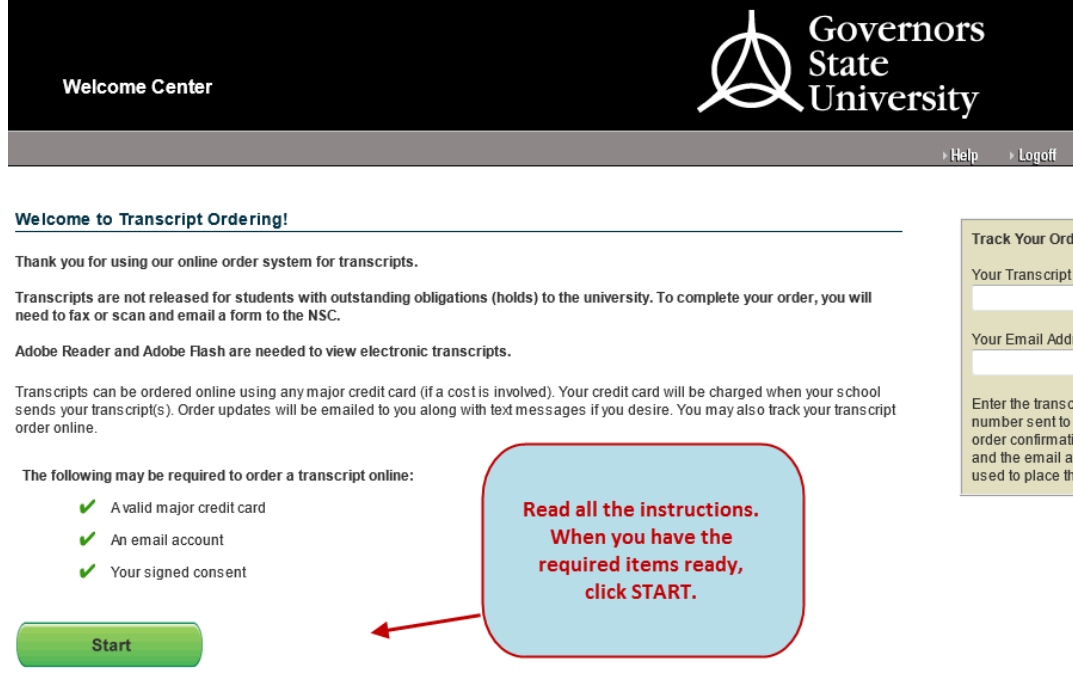

#### <span id="page-1-0"></span>**ENTER PERSONAL INFORMATION**

- 3. Complete the Personal Info form: enter your current name and birthdate.
	- a. If your name while attending GSU is different from your current name, enter your name while you attended GSU.
	- b. Social Security Number is NOT a required field.

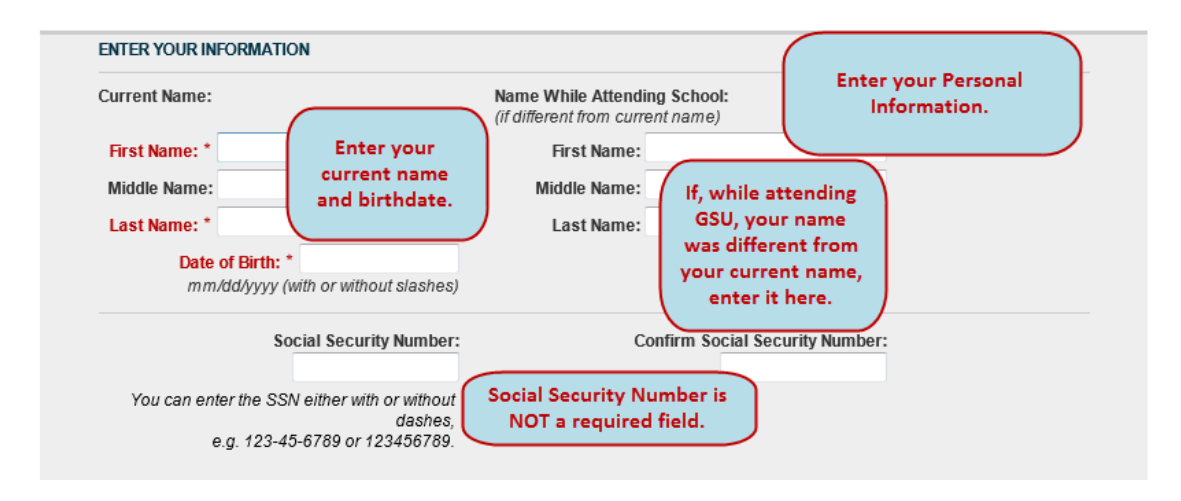

4. At the bottom of the form, enter your phone number, email address (then confirm), and then answer the question about your years of attendance. Click **NEXT** to continue.

*Please note: If you attended GSU prior to 1990, you can receive your transcript via postal mail or pick up your transcript in the Registrar's Office at GSU. Electronic transcripts are not available if you graduated from GSU prior to 1990.*

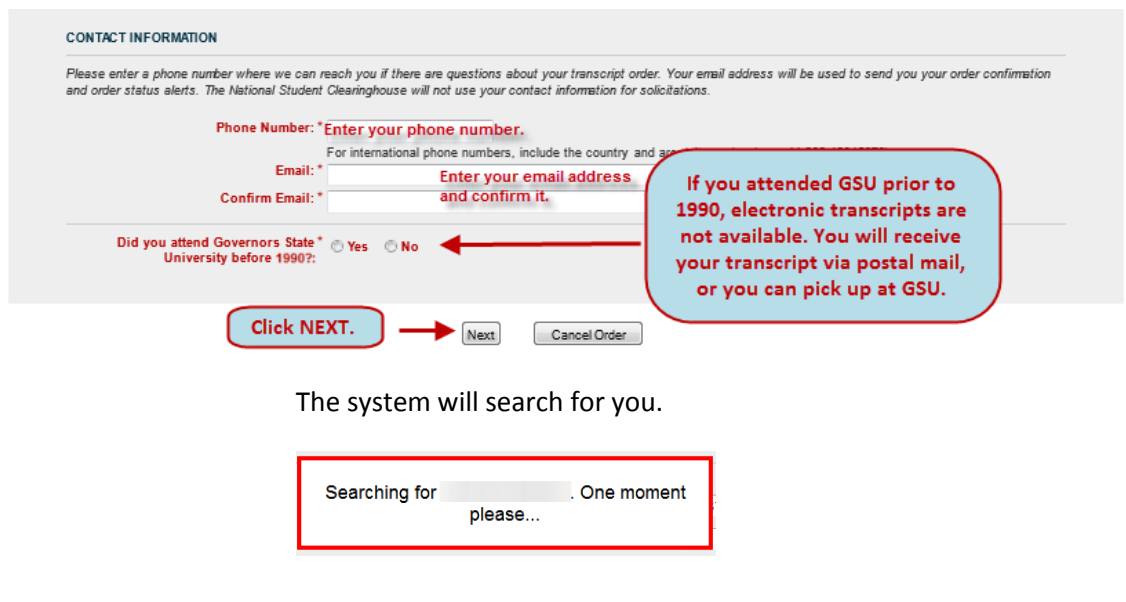

5. Confirm Personal Information: If the information you entered is correct, click the **NEXT** button to proceed.

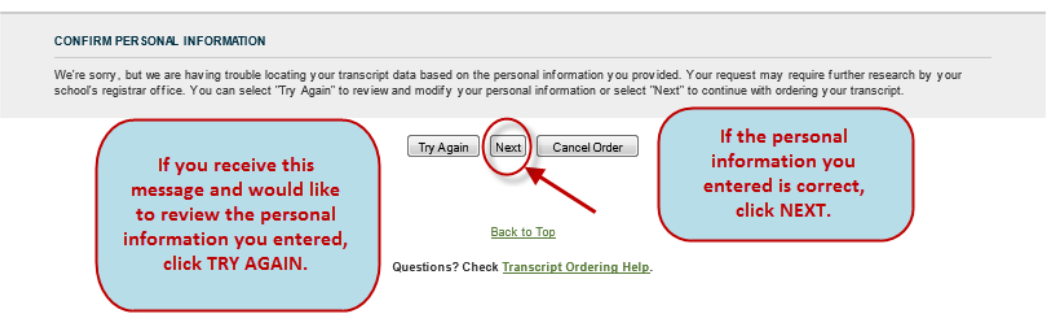

6. Additional Contact Information: Enter your address, city, state and ZIP.

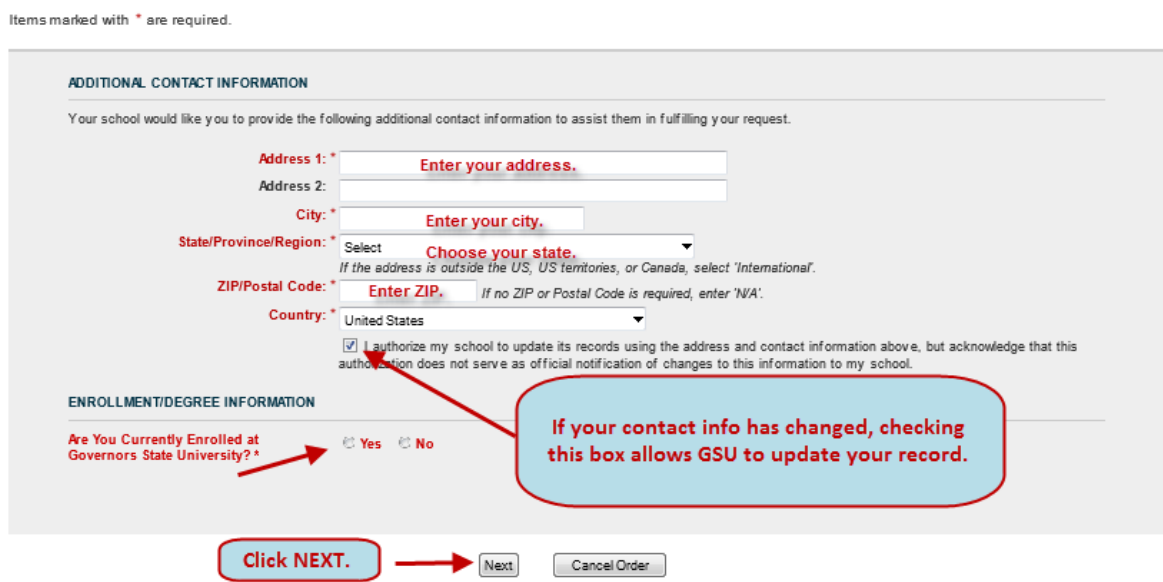

- a. If you are currently enrolled at GSU, at the bottom of the form, under the Enrollment/Degree Information, answer YES. Then click NEXT.
- b. If you are not currently enrolled at GSU, click NO, and then enter the approximate years you did attend. Then click NEXT.

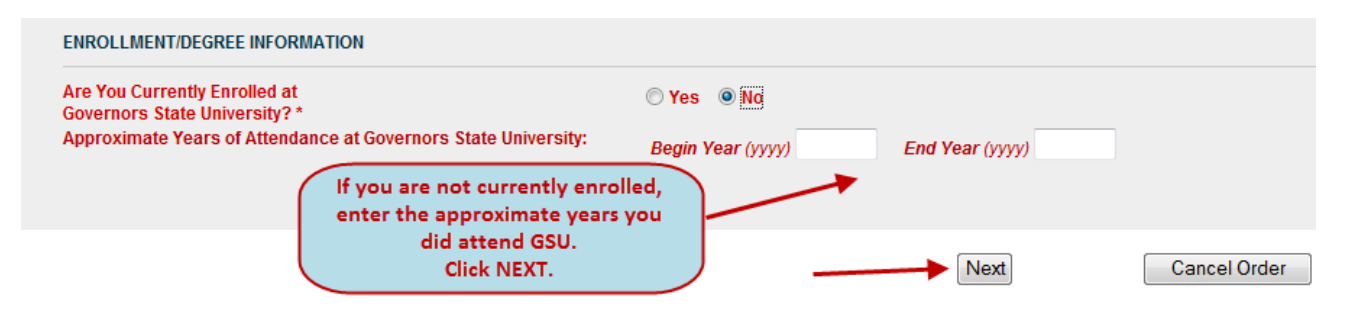

#### <span id="page-3-0"></span>**SELECT RECIPIENT**

7. Select the recipient of your transcript. Then for FERPA Compliance, choose your recipient again.

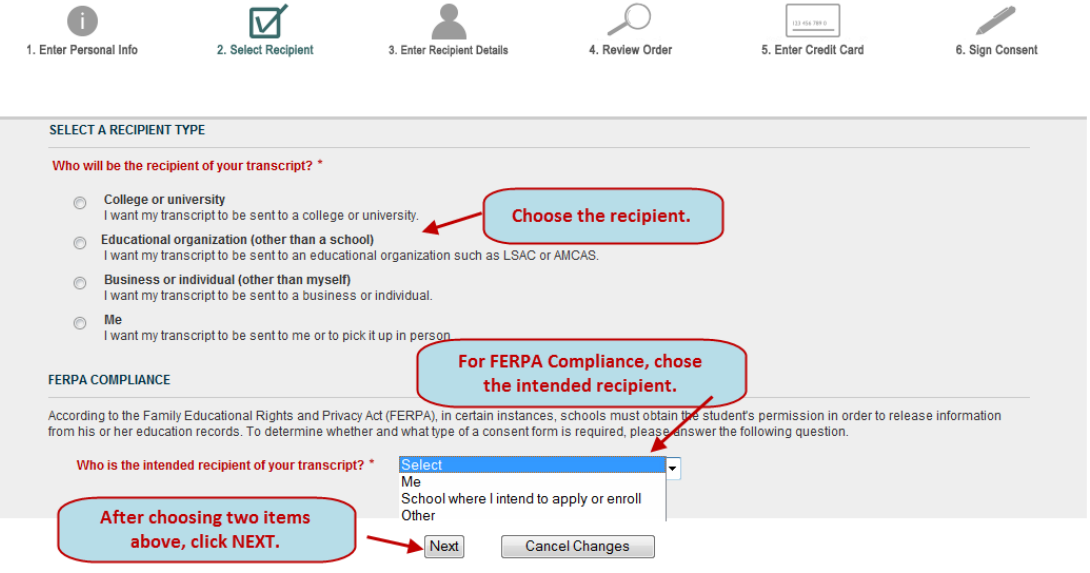

#### <span id="page-3-1"></span>**ENTER RECIPIENT DETAILS**

8. Enter details of your recipient: Name, Delivery Options, and Processing Timeframe.

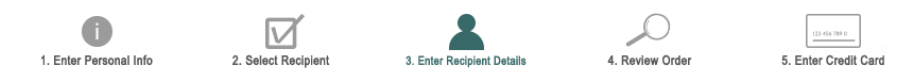

Items marked with \* are required.

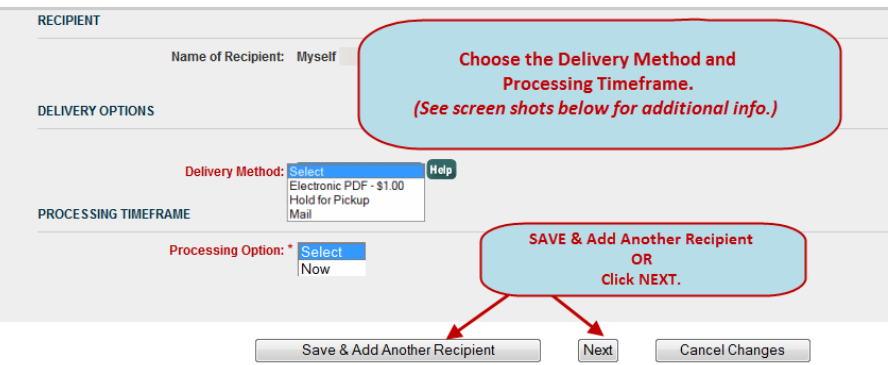

a. If you choose **Electronic PDF**, add and confirm recipient email address.

You can also upload documents you would like sent to the recipient along with your transcript.

#### Order an Official Transcript National Student Clearinghouse Tutorial **Page 5** of 9

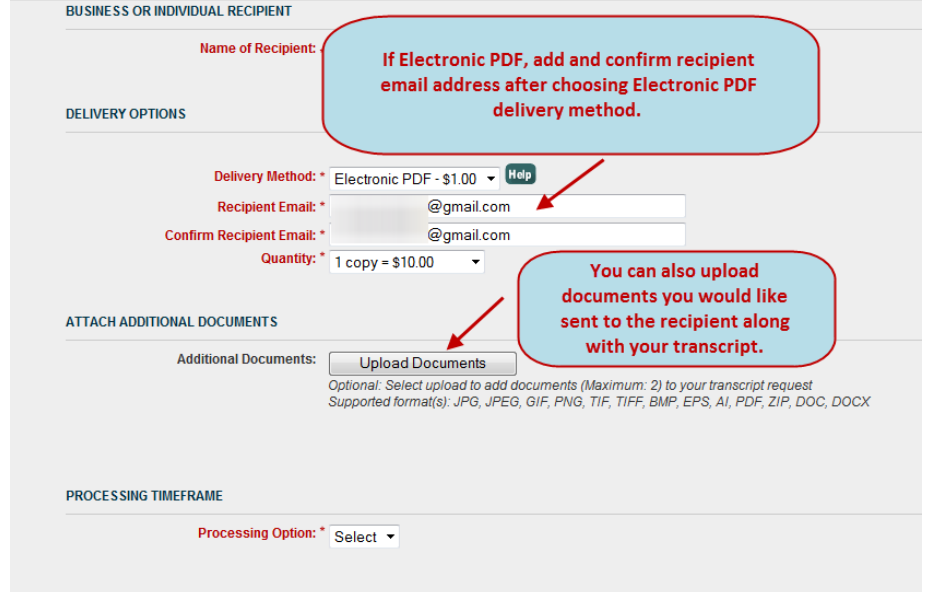

b. If you choose **Mail**, complete the required fields.

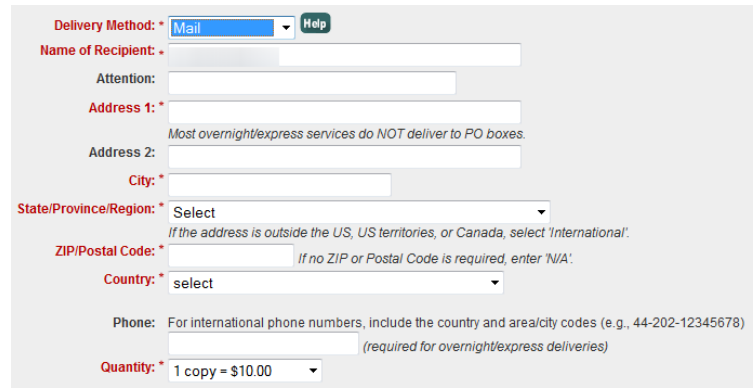

#### <span id="page-4-0"></span>**REVIEW ORDER**

9. Review and verify your order.

*IMPORTANT: Do not use your browser's back button to add/edit a recipient.*

- *a.* If you'd like to receive order updates as text messages, enter your **MOBILE PHONE NUMBER** and **CARRIER**.
- *b.* After you verify your order, click **CHECK OUT**.

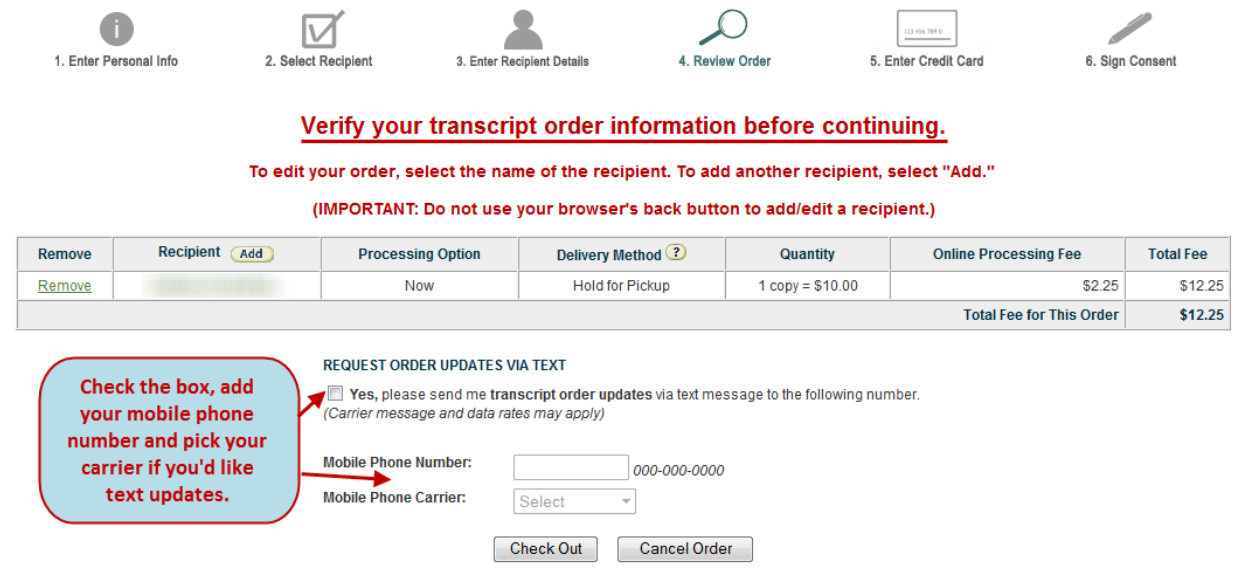

- c. After you **CHECK OUT**, you will receive a pop-up "Have you checked your request?"
- d. Click **OK** to proceed or **CANCEL** to make changes.

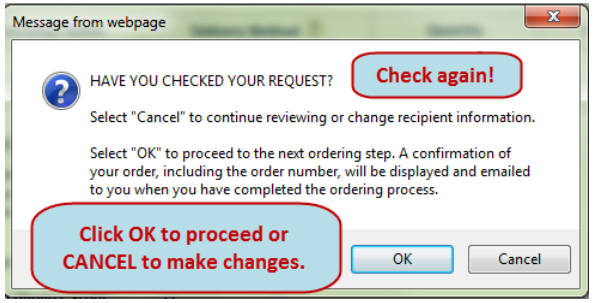

## <span id="page-5-0"></span>**PAYMENT PROCESS**

10. Pay with your credit card by entering all information required.

After you enter your payment, continue to **Authorization for Release of Information from Education Records.**

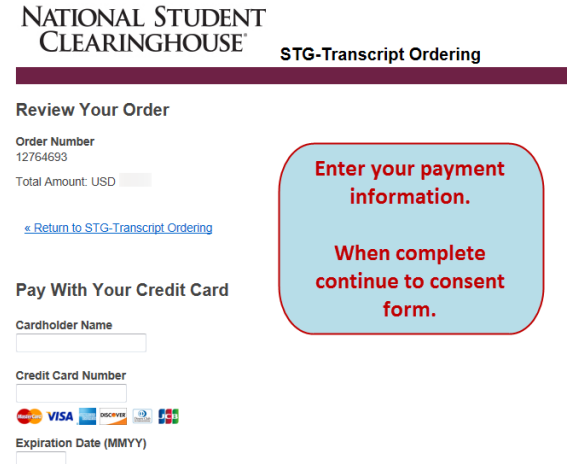

#### <span id="page-6-0"></span>**SIGN PAPERLESS CONSENT FORM or PRINT CONSENT FORM**

11. A consent form must be received by NSC with 30 days of your order. To expedite your transcript delivery, use the **Sign Paperless Consent Form** option.

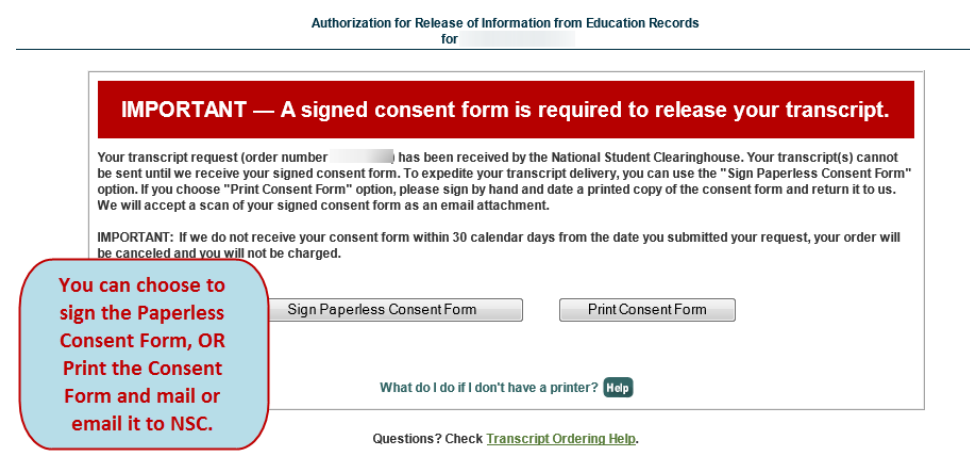

*IMPORTANT: If NSC does not receive your consent form within 30 calendar days from the date you submitted your request, your order will be canceled and you will not be charged.*

If you choose Print Consent Form, you can fax the completed form to 1.703.742.4238, or you can scan and email the completed form to transcripts@studentclearinghouse.org.

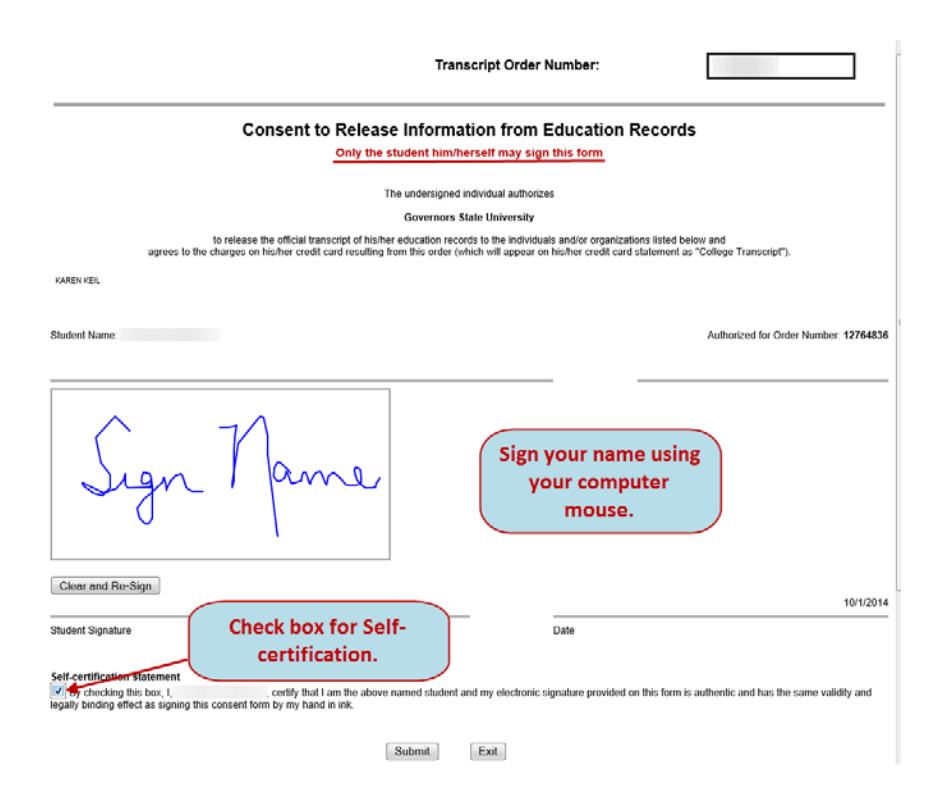

12. After submitting the **Electronic Consent Form**, you will receive confirmation at the top of the consent form and a confirmation email.

Your consent form has been successfully submitted on 10/01/2014 10:24 AM ET.

You should receive a confirmation email shortly.

13. Go back to the NSC window and click **NEXT** to receive confirmation that your order was received.

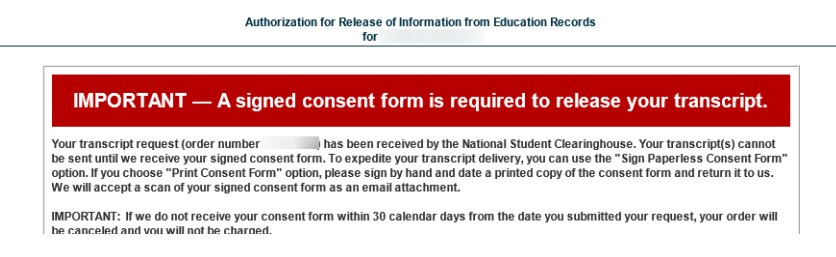

14. You will receive an instant confirmation.

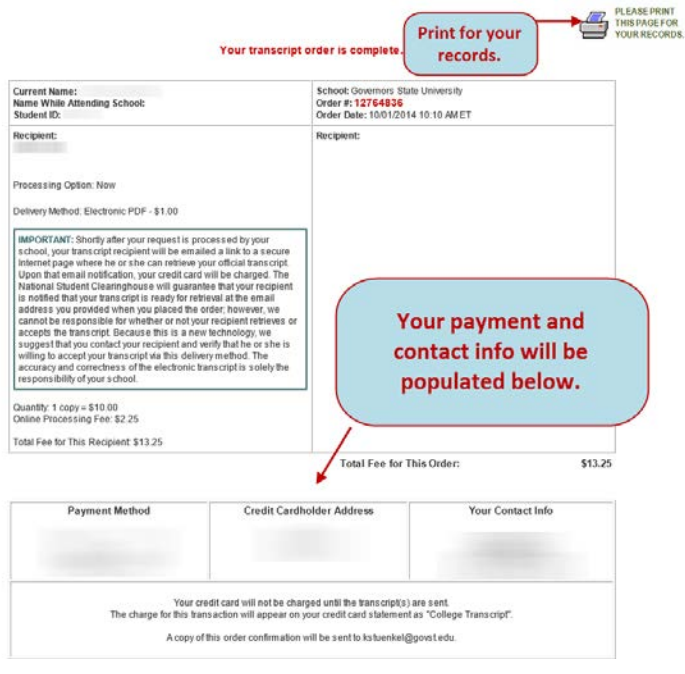

### <span id="page-8-0"></span>**EMAILS and CONFIRMATIONS**

All emails and confirmations you and the recipient receive are system generated from National Student Clearinghouse.

The FROM address is Do Not Reply <donotreply@studentclearinghouse.org>

EMAILS in receipt order:

- #1: **Requestor** receives an order confirmation
- #2: **Requestor** receives notification that consent form was received
- #3: **Requestor** receives notification that transcript was sent.
- #4: **Recipient** receives an email with a link to the requestor's transcript (if electronic delivery)
- #5: **Recipient** receives password to retrieve requestor's transcript (if electronic delivery)
- #6: **Requestor** receives notification that recipient has accessed the transcript

#### <span id="page-8-1"></span>**CONTACT INFO**

If you have questions, please contact the Registrar's Office.

Email: [transcripts@govst.edu](mailto:transcripts@govst.edu)

Phone: 708.534.4500